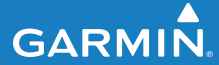

# owner's manual

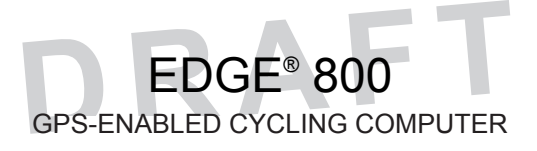

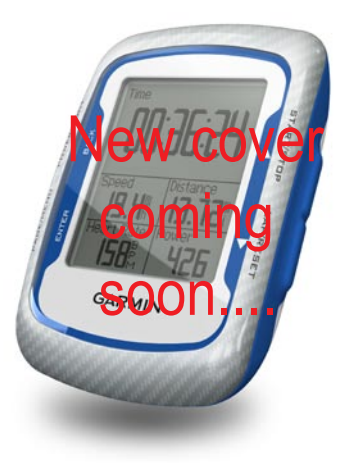

#### © 2010 Garmin Ltd. or its subsidiaries

All rights reserved. Except as expressly provided herein, no part of this manual may be reproduced, copied, transmitted, disseminated, downloaded or stored in any storage medium, for any purpose without the express prior written consent of Garmin. Garmin hereby grants permission to download a single copy of this manual onto a hard drive or other electronic storage medium to be viewed and to print one copy of this manual or of any revision hereto, provided that such electronic or printed copy of this manual must contain the complete text of this copyright notice and provided further that any unauthorized commercial distribution of this manual or any revision hereto is strictly prohibited.

Information in this document is subject to change without notice. Garmin reserves the right to change or improve its products and to make changes in the content without obligation to notify any person or organization of such changes or improvements. Visit the Garmin Web site [\(www.garmin.com\)](www.garmin.com) for current updates and supplemental information concerning the use and operation of this and other Garmin

products.

Garmin®, Garmin Training Center®, Auto Pause®, Auto Lap®, Virtual Partner®, Edge®, are trademarks of Garmin Ltd. or its subsidiaries, registered in the USA and other countries. Garmin Connect™, GSC™10, ANT™, and ANT+™ are trademarks of Garmin Ltd. or its subsidiaries. These trademarks may not be used without the express permission of Garmin.

Windows® is a registered trademark of Microsoft Corporation in the United States and/or other countries. Mac® is a registered trademark of Apple Computer, Inc. Firstbeat and Analyzed by Firstbeat are registered or unregistered trademarks of Firstbeat Technologies Ltd. Other trademarks and trade names are those of their respective owners.

# **Table of Contents**

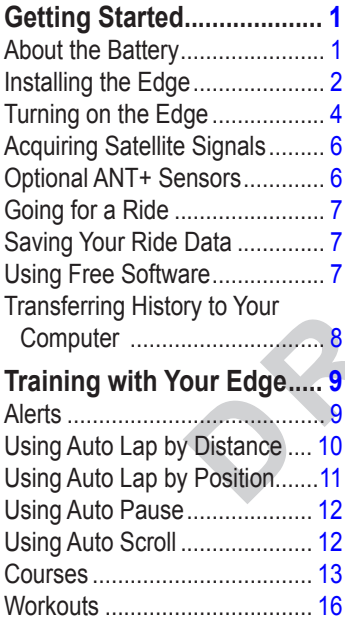

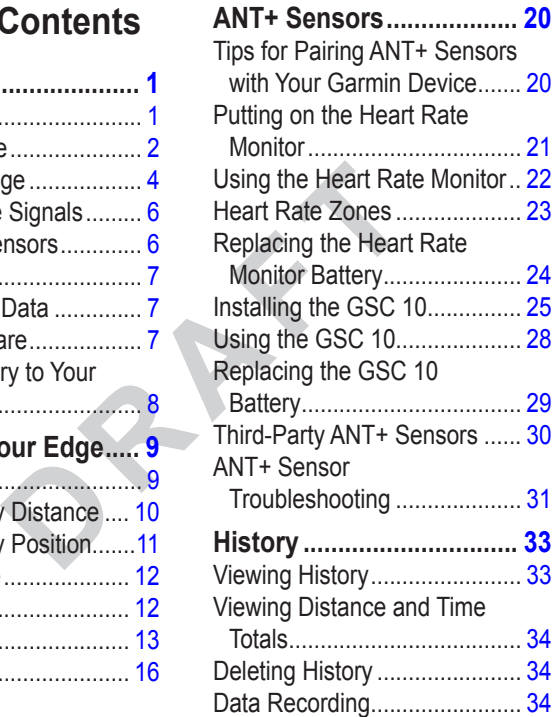

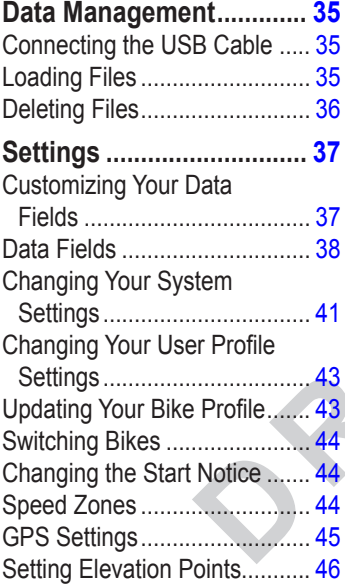

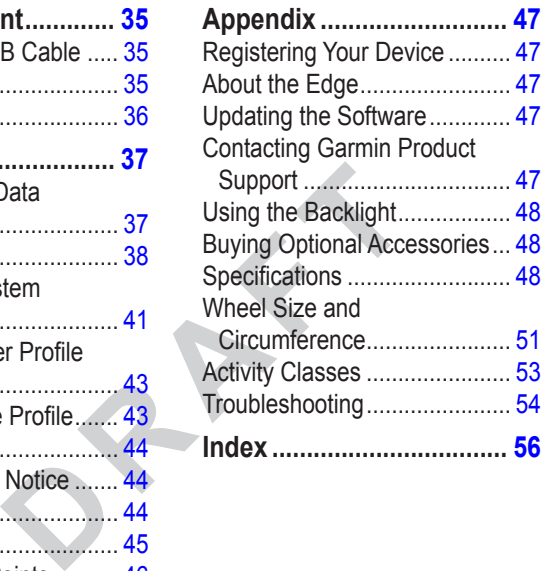

# <span id="page-4-0"></span>**Introduction**

## **warning**

Always consult your physician before you begin or modify any exercise program. See the *Important Safety and Product Information* guide in the product box for product warnings and other important information.

## **Setting Up the Device**

When using your Edge<sup>®</sup> the first time, follow the setup instructions in the *Edge 800 Quick Start Manual*.

## **About the Battery**

### **warning**

This product contains a lithium-ion battery. See the *Important Safety and Product Information* guide in the product box for product warnings and other important information.

The Edge is powered by a built-in, lithium-ion battery that you can charge using the AC charger or the USB cable included in the product box.

**NOTE**: The Edge will not charge when outside the temperature range of 32°F to 122°F (0°C to 50°C).

Device Overview

### **Keys**

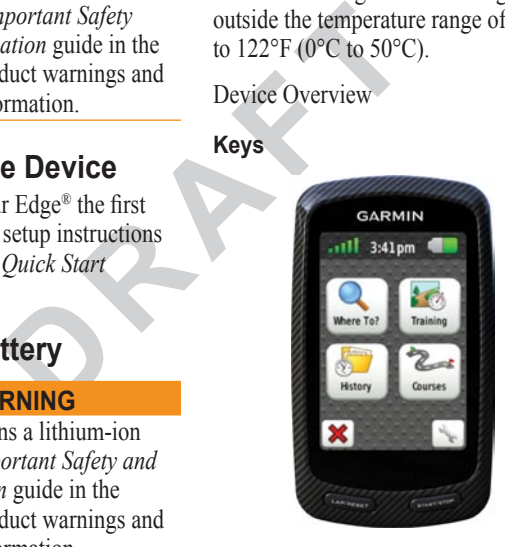

<span id="page-5-0"></span>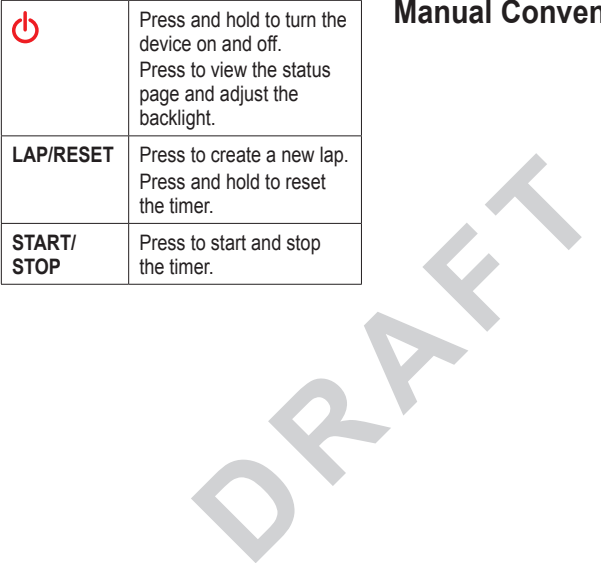

## **Manual Conventions**

<span id="page-6-0"></span>

<span id="page-7-0"></span>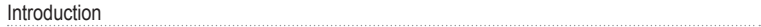

# <span id="page-8-0"></span>**Training with Your Edge**

## **Going for a Ride**

Before you can record history, you must acquire satellite signals.

1. Press and hold **MENU** to view the timer page.

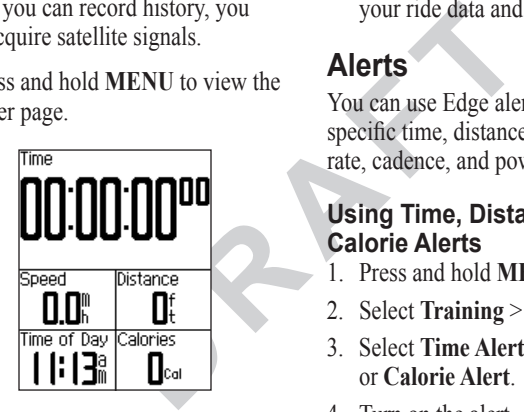

2. Press **START** to start the timer. History is only recorded while the timer is running.

3. After completing your ride, press **STOP**.

## **Saving Your Ride Data**

Press and hold **RESET** to save your ride data and reset the timer.

## **Alerts**

You can use Edge alerts to train toward specific time, distance, calorie, heart rate, cadence, and power goals.

### **Using Time, Distance, and Calorie Alerts**

- 1. Press and hold **MENU**.
- 2. Select **Training** > **Alerts**.
- 3. Select **Time Alert**, **Distance Alert,**  or **Calorie Alert**.
- 4. Turn on the alert.
- 5. Enter a time, distance, or calorie amount.
- 6. Go for a ride.

Each time you reach the alert amount,

<span id="page-9-0"></span>Training with Your Edge

the Edge beeps and displays a message.

**NOTE:** To turn on audible tones for messages, see page 49.

### <span id="page-9-1"></span>**Using Advanced Alerts**

If you have an optional heart rate monitor, GSC 10, or third-party ANT+ power sensor, you can set up advanced alerts.

- 1. Press and hold **MENU**.
- 2. Select **Training** > **Alerts**.
- 3. Select an option:
	- Select **HR Alert** to set the minimum and maximum heart rate in beats per minute (bpm).

**NOTE:** For more information about heart rate zones and settings, see **page** 19.

- Select **Cadence Alert** to set the fast and slow cadence amounts in revolutions of the crank arm per minute (rpm).
- Select **Power Alert** to set the minimum and maximum power amounts in watts.
- 4. Go for a ride.

nal heart rate minimum and n<br>third-party ANT+<br>n set up advanced<br>next up advanced<br>the specified heart rate.<br>ENU.<br>**ERAFTE:** To for a ride.<br>Fact the specified heart rate.<br>power amount, the Edg<br>displays a message.<br>**NOTE:** To t Each time you exceed or drop below the specified heart rate, cadence, or power amount, the Edge beeps and displays a message.

**NOTE:** To turn on audible tones for messages, see page 49.

## <span id="page-10-0"></span>**Courses**

Courses allow you to train using a previously recorded activity. You can follow the course trying to match or exceed previously set goals. For example, if the original course was completed in 30 minutes, you will race against a Virtual Partner® trying to complete the course in under 30 minutes.

inal course was<br>
al Partner® trying<br>
al Partner® trying<br>
1. Press and hold **MI**<br>
al Partner® trying<br>
2. Select **Training**<br>
5. Select a previous in<br>
base your course.<br>
In Training<br>
ce courses to your<br>
5. Select Edit Cours<br> Garmin recommends that you use Garmin Connect or Garmin Training Center (page 31) to create courses. You can then transfer the courses to your Edge [\(page 37](#page-40-1)).

### **Course Points**

You must use Garmin Training Center to add course points to any course. You can add course points, or places on your course that you want to remember, such as water stops or distance goals.

### **Creating Courses with Your Edge**

Before you can create a course, you must have history with GPS track data saved to the Edge.

- 1. Press and hold **MENU**.
- 2. Select **Training** > **Courses** > **New**.
- 3. Select a previous ride on which to base your course.

The Edge assigns a default name to your new course that appears in the list.

- Select the course from the list.
- 5. Select **Edit Course** to rename the course.
- 6. Enter a descriptive course name in the top field (for example, 18mi\_Ridgeview).

### <span id="page-11-0"></span>Training with Your Edge

### **Starting a Course**

- 1. Press and hold **MENU**.
- 2. Select **Training** > **Courses**.
- 3. Select the course from the list.
- 4. Select an option:
	- Select **Do Course**. •
	- Select **Map** to preview the course, and press **BACK** to return to the course list. •
	- Select **Profile** to preview the elevation profile, and press **BACK** to return to the course. list.
- 5. Press **START**.

History is recorded even if you are not on the course. The "Course Complete" message appears when you finish.

6. Go for a ride.

7. Press **PAGE** to view the data pages:

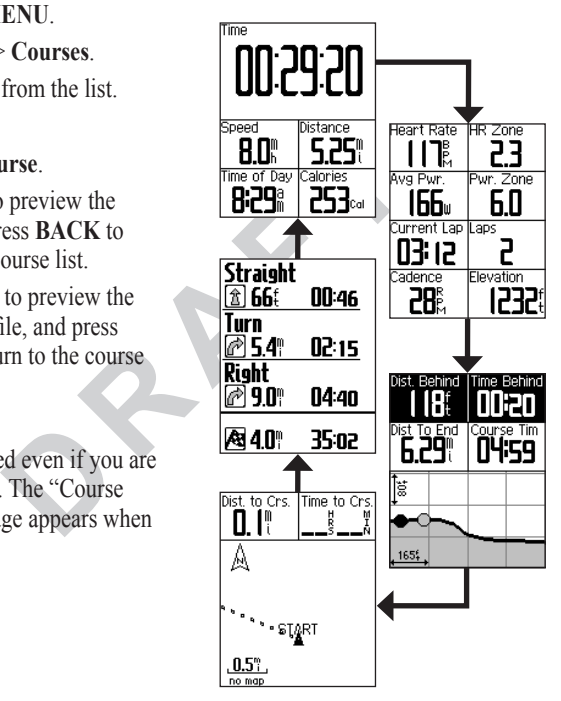

### <span id="page-12-0"></span>**Off Course Options**

You can include a warmup before you begin your course. Press **START** to begin the course, and then warm up as normal. Stay away from your course path as you warm up. When you are ready to begin, head toward your course. When you are on any part of the course path, the Edge displays an "On Course" message.

**NOTE**: As soon as you press **START**, your Virtual Partner starts the course and does not wait for you to warm up.

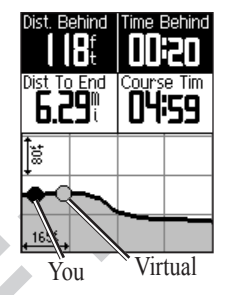

p. when you are<br>
a toward your<br>
re on any part of<br>
Edge displays an<br>
ge.<br>
you press **START**, If you stray away from<br>
starts the course<br>
our starts the course.<br>
To the Edge displays an<br>
message. Use the course<br>
points to fi If you stray away from the course, the Edge displays an "Off Course" message. Use the course map or course points to find your way back to the course.

### **Changing the Course Speed**

- 1. Press and hold **MENU**.
- 2. Select **Training** > **Courses**.
- 3. Select the course from the list.
- 4. Select **Do Course**.
- 5. Press **LIGHT**.
- 6. Use  $\blacktriangledown$  and  $\blacktriangle$  to adjust the percentage of time to complete the course.

For example, to improve your course time by 20%, enter a course speed of 120%. You will race against the Virtual Partner to finish a 30-minute course in 24 minutes.

### **Stopping a Course**

Press and hold **MENU**, and select **Training** > **Stop Course**.

## **Deleting a Course**

- 1. Press and hold **MENU**.
- 2. Select **Training** > **Courses**.
- 3. Select a course.
- 4. Select **Delete Course** > **Yes**.

## **Workouts**

Example the<br> **DRAFTA COMMONTS**<br>
Consider the complete the<br>
DRAFTA Course the Edge t<br>
The surface of the surface of the Edge of the Band for v<br>
The set of Garmin Training Ce<br>
(DRAFTA COMMONG COMMONG COMMONG COMMONG COMMONG You can use the Edge to create workouts that include goals for each workout step and for varied distances, times, and rest laps. After you create a workout, you can use Garmin Connect or Garmin Training Center to schedule the workout for a particular day. You can plan workouts in advance and store them on your Edge.

## <span id="page-14-0"></span>**Creating Workouts**

Garmin recommends that you use Garmin Connect or Garmin Training Center (page 31) to create workouts. You can then transfer the workouts to your Edge [\(page 37\)](#page-40-1). However, you can also create and save a workout directly on your Edge.

- 1. Press and hold **MENU**.
- 2. Select **Training** > **Workouts** > **New**.
- 3. Enter a descriptive workout name in the top field (for example, QUICK 10).
- 4. Select **Add New Step**.
- 5. Select **Duration** to specify how the step will be measured.

For example, select **Distance** to end the step after a specific distance.

If you select **Open**, you can press **LAP** to end the step during your workout.

- 6. If necessary, enter a value in the field below **Duration**.
- 7. Select **Target** to choose your goal during the step.

For example, select **Heart Rate** to maintain a consistent heart rate during the step.

8. If necessary, select a target zone or enter a custom range.

FRAFF CONTENUES CONTENUES CONTENUES CONTENUES CONTENUES CONTENUES CONTENUES CONTENUES CONTENUES CONTENUES CONTENUES CONTENUES CONTENUES CONTENUES CONTENUES CONTENUES CONTENUES CONTENUES CONTENUES OF A CONTENUES OF A CONTEN For example, you can select a heart rate zone. Each time you exceed or drop below the specified heart rate, the Edge beeps and displays a message.

9. If necessary, select **Yes** in the **Rest Lap** field.

During a rest lap, the timer continues to run and data is recorded.

- 10. Press **BACK** to continue.
- 11. Repeat steps 4–9 to add another new step.

### <span id="page-15-0"></span>**Repeating Workout Steps**

Before you can repeat a workout step, you must create a workout with at least one step.

- 1. Select **Add New Step**.
- 2. In the **Duration** field, select an option.
	- Select **Repeat** to repeat a step one or more times. •

For example, you can repeat a 5-mile step ten times.

• Select **Repeat Until** to repeat a step for a specific duration.

For example, you can repeat a 5-mile step for 60 minutes or until your heart rate reaches 160 bpm.

- 3. In the **Back To Step** field, select a step to repeat.
- 4. If necessary, select **Yes** in the **Rest Lap** field.
- 5. Press **BACK** to continue.

## **Starting a Workout**

- 1. Press and hold **MENU**.
- 2. Select **Training** > **Workouts**.
- 3. Select the workout.
- 4. Select **Do Workout**.
- 5. Press **START**.
- 6. Go for a ride.
- 7. Press **PAGE** to view the data pages:

<sup>1</sup><br>
dield, select an<br>
ines.<br>
to repeat a step<br>
ines.<br>
you can repeat a<br>
<br>
T. Press **PAGE** to view<br>
7. Press **PAGE** to view<br>
7. Press **PAGE** to view<br>
After you begin a work<br>
displays each step of the<br>
data. An audible alar After you begin a workout, the Edge displays each step of the workout, the goal (if any), and current workout data. An audible alarm sounds when you are about to finish a workout step. A message appears, counting down the time or distance until a new step begins.

### **Ending a Step**

Press **LAP** to end a step early.

## <span id="page-16-0"></span>**Stopping a Workout**

- 1. Press **STOP** to stop the timer.
- 2. Press and hold **RESET** to save your ride data and reset the timer.

## **About Editing Workouts**

**PROTAGLES**<br>
USI within Garmin<br>
Tarning Center,<br>
1. Select Edit Work<br>
Equality and the Select Edit Step.<br>
1. Make any necessary<br>
Equality of the step.<br>
2. Press BACK to say the changes<br>
In the next time<br>
I. Press and hold You can edit workouts within Garmin Connect, Garmin Training Center, or directly in the Edge. If you edit workouts in the Edge, your changes may be temporary. Garmin Connect and Garmin Training Center serve as the master list of workouts. If you edit a workout in the Edge, the changes might be overwritten the next time you transfer workouts from Garmin Connect or Garmin Training Center. To make a permanent change to a workout, edit the workout in Garmin Connect or Garmin Training Center and then transfer it to your Edge.

### **Editing a Workout Using the Edge**

- 1. Press and hold **MENU**.
- 2. Select **Training** > **Workouts**.
- 3. Select the workout.
- 4. Select **Edit Workout**.
- 5. Select the step.
- 6. Select **Edit Step**.
- 7. Make any necessary changes, and press **BACK** to continue.
- 8. Press **BACK** to save and to exit.

## **Deleting a Workout**

- 1. Press and hold **MENU**.
- 2. Select **Training** > **Workouts**.
- 3. Select the workout.
- 4. Select **Delete Workout** > **Yes**.

<span id="page-18-0"></span>

# **ANT+ Sensors**

<span id="page-20-0"></span>The Edge is compatible with the following ANT+ accessories:

- Heart rate monitor ([page 18](#page-21-1)) •
- GSC 10 speed and cadence sensor (page 22) •
- Third-party ANT+ sensors ([page 26\)](#page-29-1) •

For information about purchasing additional accessories, go to <http://buy.garmin.com>.

### **Tips for Pairing ANT+ Sensors with Your Garmin Device**

- Make sure that the ANT+ sensor is compatible with your Garmin device.
- Before you pair the ANT+ sensor with your Garmin device, move 10 m away from other ANT+ •

sensors.

- Bring the Garmin device within range (3 m) of the ANT+ sensor. •
- nd cadence sensor<br>
T+ sensors<br>
T+ sensors<br>
T+ sensors<br>
T+ sensors<br>
DRAFT<br>
DRAFT<br>
DRAFT<br>
DRAFT<br>
DRAFT<br>
DRAFT<br>
DRAFT<br>
DRAFT<br>
DRAFT<br>
DRAFT<br>
DRAFT<br>
DRAFT<br>
DRAFT<br>
DRAFT<br>
DRAFT<br>
DRAFT<br>
DRAFT<br>
DRAFT<br>
DRAFT<br>
DRAFT<br>
DRAFT<br>
DRAFT<br>
D After you pair the first time, your Garmin device automatically recognizes the ANT+ sensor each time it is activated. This process occurs automatically when you turn on the Garmin device and only takes a few seconds when the sensors are activated and functioning correctly. •
	- When paired, your Garmin device only receives data from your sensor, and you can go near other sensors. •

## <span id="page-21-1"></span><span id="page-21-0"></span>**Putting on the Heart Rate Monitor**

Wear the heart rate monitor directly on your skin, just below your breastplate. It should be snug enough to stay in place during your ride.

1. Connect the heart rate monitor module  $\mathbf D$  to the strap.

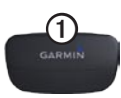

2. Wet both electrodes 2 on the back of the strap to create a strong connection between your chest and the transmitter.

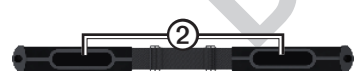

3. Wrap the strap around your chest, and connect it.

The Garmin logo should be rightside up.

4. Bring the device within range (3 m) of the heart rate monitor.

**TIP**: If the heart rate data is erratic or does not appear, you may have to tighten the strap on your chest or warm up for 5–10 minutes.

After you put on the heart rate monitor, it is on standby and ready to send data.

## **Paring the Heart Rate Monitor**

E.<br>
a contrapted to the strap on you<br>
tighten the strap on you<br>
up for 5–10 minutes.<br>
After you put on the he<br>
it is on standby and rea<br>
les 2 on the<br>
to create a strong<br> **Paring the Heal**<br>
to create a strong<br>
If you purch If you purchaced a heart rate monitor separately, you must pair it with the Edge in order to view your heart rate data.

- 1. Turn on the Edge.
- 2. Bring the Edge within range (3 m) of the heart rate monitor.
- <span id="page-22-0"></span> $3.$  Select **MENU**  $>$   $\leq$   $>$  **Bike Settings** > **Heart Rate** > **ANT+ Heart Rate**.
- 4. Select **Heart Rate Monitor** > **Yes** > **Rescan**.
- 6. Press **Power**.

When the heart rate monitor is paired, a message appears and the  $\heartsuit$  heart rate icon appears solid on the status page.

7. If necessary, customize heart rate data fields ([page 39](#page-42-1)).

2.<br>
Trace monitor is<br>
Heart Rate Settings<br>
on appears and the<br>
on appears solid on<br>
tomize heart rate<br>
(39).<br>
that does not appear<br>
c heart rate data,<br>
then the strap on<br>
up for 5 to 10<br>
8). **Tip**: If heart rate data does not appear or if you have erratic heart rate data, you may have to tighten the strap on your chest or warm up for 5 to 10 minutes (see [page 28\)](#page-31-1).

### <span id="page-22-1"></span>**Setting Your Heart Rate Zones**

The Edge uses your user profile information from the initial setup to determine your heart rate zones. For the most accurate calorie data during your ride, set your maximum heart rate, resting heart rate, and heart rate zones.

1. Select **MENU** >  $\blacksquare$  > **Bike Settings** > **Heart Rate** > **Heart Rate Zones**.

2.

Heart Rate Settings

#### <span id="page-23-0"></span>ANT+ Sensors

## **Heart Rate Zones**

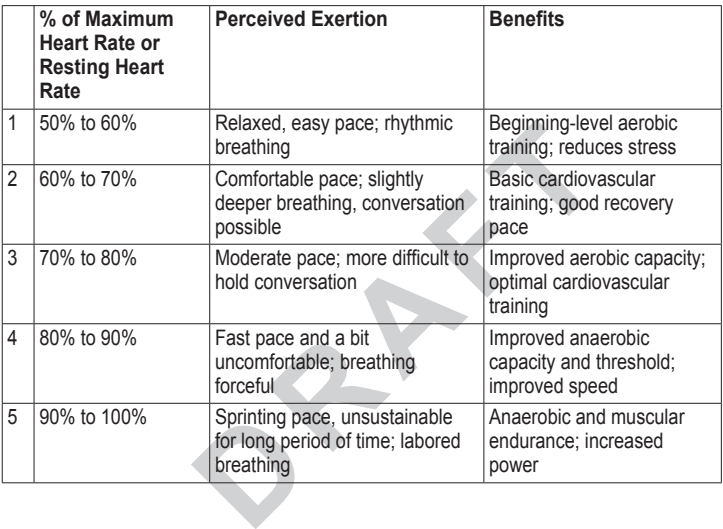

### <span id="page-24-0"></span>**About Heart Rate Zones**

## **caution**

Consult your physician to specify heart rate zones that are appropriate for your fitness level and health condition.

**Replacing the**<br>
ease their<br>
geth and improve<br>
. A heart rate zone<br>
of heartbeats per<br>
mmonly accepted<br>
NOTE: Contact your<br>
numbered from 1<br>
of the back of the heart the back of the heart<br>
you measure and<br>
s by understandi Many athletes use heart rate zones to measure and increase their cardiovascular strength and improve their level of fitness. A heart rate zone is a specified range of heartbeats per minute. The five commonly accepted heart rate zones are numbered from 1 to 5 according to increasing intensity.

How do heart rate zones affect your fitness goals? Knowing your heart rate zones can help you measure and improve your fitness by understanding and applying these principles:

- Your heart rate is a good measure of exercise intensity.
- Training in specific heart rate zones can help you improve •

cardiovascular capacity and strength.

Knowing your heart rate zones can prevent you from overtraining and can decrease your risk of injury. •

## **Replacing the Heart Rate Monitor Battery (SS)**

The heart rate monitor contains a user-replaceable CR2032 battery.

**NOTE**: Contact your local waste disposal department to properly dispose of batteries.

- 1. Locate the circular battery cover on the back of the heart rate monitor.
- 2. Use a coin to twist the cover counter-clockwise so the arrow on the cover points to **OPEN**.
- 3. Remove the cover and battery.
- 4. Wait 30 seconds.

#### <span id="page-25-0"></span>ANT+ Sensors

5. Insert the new battery with the positive side facing up.

**NOTE**: Be careful not to damage or lose the O-ring gasket on the cover.

6. Use a coin to twist the cover clockwise so the arrow on the cover points to **CLOSE**.

## **Installing the GSC 10**

**NOTE:** If you do not have a GSC 10, you can skip this step.

Both magnets must be aligned with their respective indication lines for the Edge to receive data.

1. Place the GSC 10 on the rear chain stay (on the side opposite the drive train).

Edge to receive data.<br>
Edge to receive data.<br>
Denote the GSC 10 of the side op train.<br> **DRAFTE:** Place the GSC 10 of the side op train.<br> **NOTE:** Place the floor the triangle-shap between the GSC 1 stay for stability. **NOTE:** Place the flat rubber pad  $\Phi$ or the triangle-shaped rubber pad between the GSC 10 and the chain stay for stability.

<span id="page-26-0"></span>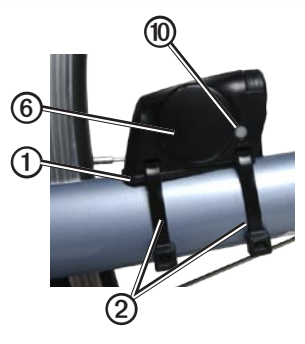

- 2. Loosely attach the GSC 10 using two cable ties 2.
- 3. Attach the pedal magnet **③** to the crank arm using the adhesive mount and a cable tie  $\overline{4}$ .

The pedal magnet must be within 5 mm of the GSC 10. The indication line **i** on the pedal magnet must line up with the indication line *C* on the GSC 10.

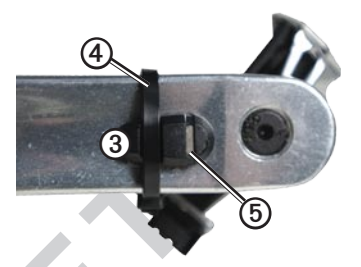

4. Unscrew the spoke magnet  $\oslash$  from the plastic piece.

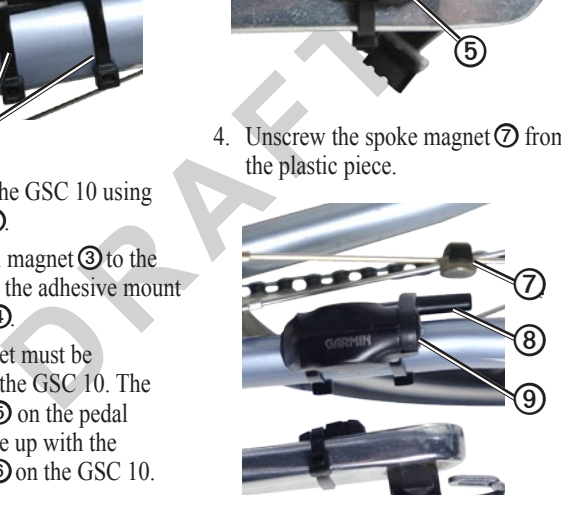

#### ANT+ Sensors

5. Place the spoke in the groove of the plastic piece, and tighten it slightly.

The spoke magnet can face away from the GSC 10 if there is not enough room between the sensor arm and the spoke. The spoke magnet must line up with the indication line  $\circled{3}$  on the sensor arm.

- 6. Loosen the screw ➒ on the sensor arm.
- 7. Move the sensor arm to within 5 mm of the spoke magnet.

You can also tilt the GSC 10 closer to either magnet for improved alignment.

8. Press the **Reset** key ➓ on the GSC 10.

The LED turns red, then green.

9. Pedal to test the sensor alignment. The red LED blinks each time the pedal magnet passes the sensor. The green LED blinks each time the spoke magnet passes the sensor arm.

**NOTE:** The LED blinks for the first 60 passes after a reset. Press Reset again if you require additional passes.

Example the space of the space of the first 60 passes a<br>
up with the **NOTE:** The LED b<br>
the first 60 passes a<br>
Press Reset again if<br> **O** on the sensor<br> **D** on the sensor<br>
additional passes.<br>
10. When everything is<br>
additi 10. When everything is aligned and working correctly, tighten the cable ties, the sensor arm, and the spoke magnet.

When the GSC 10 is paired, a message appears, and the  $\Omega$  a speed and cadence icons appear solid on the status page.

## <span id="page-28-0"></span>**Using the GSC 10**

- 1. Turn on the Edge.
- 2. Bring the Edge within range (3 m) of the GSC 10.
- 3. Press and hold **MENU**.
- 4. Select **Settings** > **Bike Settings** > **[Bike 1]** > **ANT+ Spd/Cad**.
- 5. Select **Yes** > **Rescan**.
- 6. Press **BACK** to return to the main menu.

When the GSC 10 is paired, a message appears, and the  $\boxed{3}$ speed and cadence icons appear solid on the status page.

- 7. Customize optional data fields ([page 39\)](#page-42-1).
- 8. Go for a ride.

### **About the GSC 10**

Cadence data from the GSC 10 is always recorded. If there is no GSC 10 paired, GPS data is used to calculate

the speed and distance.

Cadence is your rate of pedaling or "spinning" measured by the number of revolutions of the crank arm per minute (rpm). There are two sensors on the GSC 10: one for cadence and one for speed.

For information about cadence alerts, see page 6.

### **Non-Zero Averaging for Cadence Data**

**EXECTIONS**<br>
DRIVEN UNITY AND SERVICE SPACE SPECIES SPECIES SPECIES SPECIES SPECIES SPECIES SPECIES SPECIES SPACE SPACE ON SERVICE SPECIES Specific Specific Specific Specific Specific Specific Specific Specific Specific Sp The non-zero data-averaging setting is available if you are training with an optional cadence sensor. The default setting is to exclude zero values that occur when you are not pedaling.

To turn the non-zero averaging on or off, select  $MENU > \rightarrow$ **Bike Settings** > **Data Averaging > Cadence**.

## <span id="page-29-0"></span>**Replacing the GSC 10 Battery**

The GSC 10 contains a userreplaceable CR2032 battery.

**NOTE**: Contact your local waste disposal department to properly dispose of batteries.

1. Locate the circular battery cover on the side of the GSC 10.

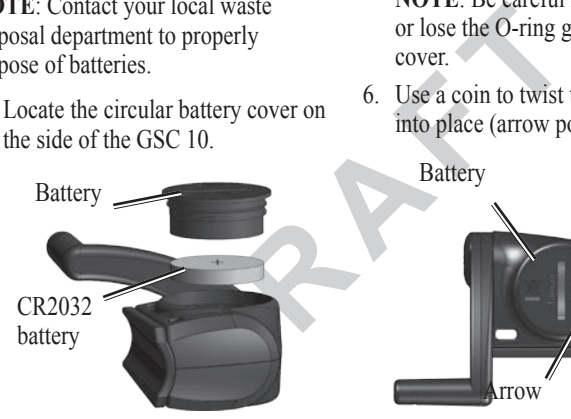

2. Use a coin to twist the cover counter-clockwise until it is loose enough to remove (arrow points to unlocked).

- 3. Remove the cover and battery.
- 4. Wait 30 seconds.
- 5. Insert the new battery with the positive side facing up.

**NOTE**: Be careful not to damage or lose the O-ring gasket on the cover.

6. Use a coin to twist the cover back into place (arrow points to locked).

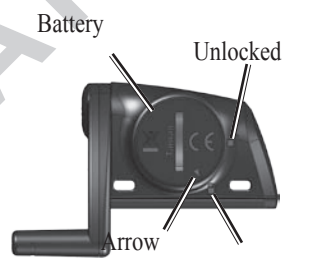

# <span id="page-29-1"></span>**Third-Party ANT+ Sensors**

For a list of third-party ANT+ sensors that are compatible with the Edge, go

#### <span id="page-30-0"></span>to <www.garmin.com/intosports>.

### **Pairing Your Power Meter**

Refer to the manufacturer's instructions.

When the power meter is paired, a message appears, and the  $\lceil \cdot \cdot \cdot \rceil$ power icon appears solid on the status page.

### **Calibrating Your Power Meter**

For calibration instructions specific to your power meter, refer to the manufacturer's instructions.

Before you can calibrate your power meter, it must be properly installed and actively recording data.

- $1$  Select **MENU** >  $\sqrt{ }$  > **Bike Settings** > **Bike Profiiles**.
- 2. Select a bike profile.
- 3. Selec **ANT+ Power** > **Calibrate**.
- 4. Keep your power meter active by pedaling until a message appears.

## **Viewing Your Power Zones**

FTP (functional threst<br>
trans, and the **Example 18**<br>
ars solid on the software to calculate<br> **PROWER Meter**<br> **PROWER Meter**<br> **DRAFFICE 1.** Press and hold MI<br>
uctions specific<br> **PROWER MODER MODER MODER MODER MODER MODER MO** You can set seven custom power zones using Garmin Connect or Garmin Training Center. If you know your FTP (functional threshold power) value, you can enter it and allow the software to calculate your power zones automatically.

- 1. Press and hold **MENU**.
- 2. Select **Settings** > **Bike Settings** > **[Bike 1]** > **Power Zones**.

### **Non-Zero Averaging for Power Data**

The non-zero data-averaging setting is available if you are training with an optional power meter. The default setting is to exclude zero values that occur when you are not pedaling.

To turn the non-zero averaging on or off, select  $MENU > \rightarrow$  Bike **Settings** > **Data Averaging > Power**.

## <span id="page-31-1"></span><span id="page-31-0"></span>**ANT+ Sensor Troubleshooting**

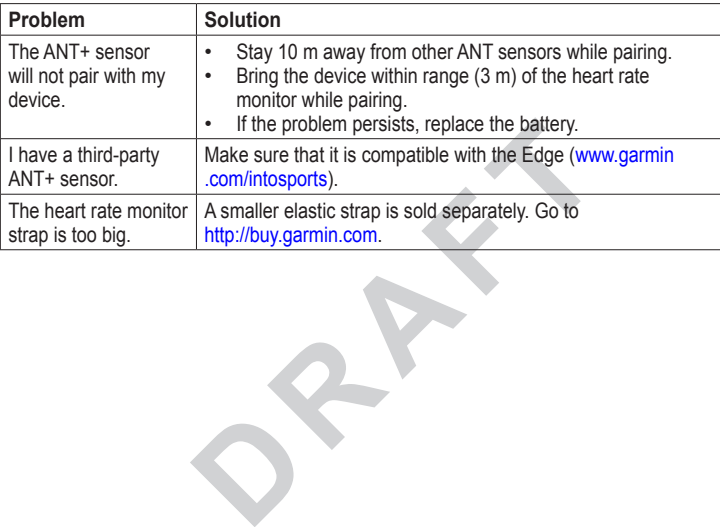

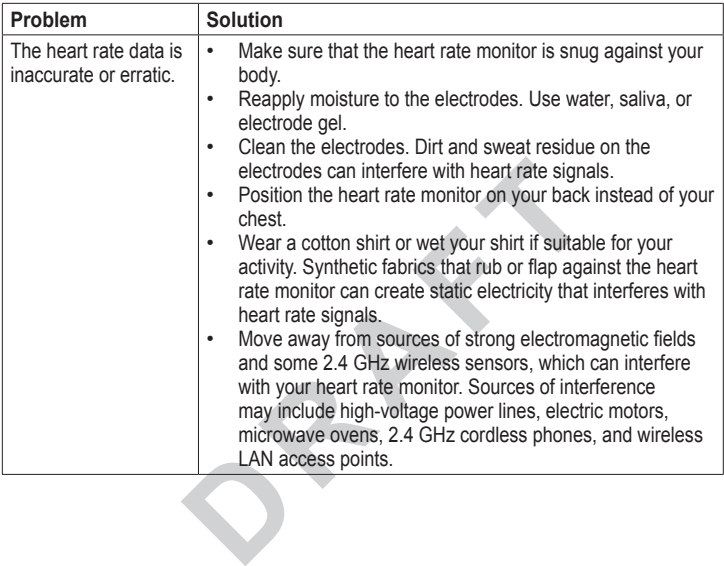

<span id="page-32-0"></span>

<span id="page-33-0"></span>**History** 

# **History**

Your Edge automatically saves history when the timer is started. The Edge can save at least 180 hours of ride data with typical use. When the Edge memory is full, a message appears. The Edge does not automatically delete or overwrite your history. See [page 32](#page-35-0) to learn how to delete history.

Upload your history (page 31) to Garmin Connect or Garmin Training Center periodically to keep track of all of your ride data.

History includes time, distance, calories, average speed, maximum speed, altitude, and detailed lap information. Edge history can also include heart rate, cadence, and power.

**NOTE**: History is not recorded while the timer is stopped or paused.

## **Viewing History**

- 1. Press and hold **MENU**.
- 2. Select **History** > **Activities**.

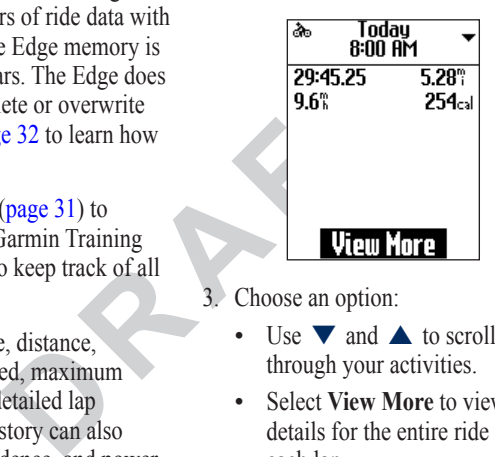

- 3. Choose an option:
	- Use  $\blacktriangledown$  and  $\blacktriangle$  to scroll through your activities. •
	- Select **View More** to view the details for the entire ride or for each lap. •

## <span id="page-34-0"></span>**Viewing Distance and Time Totals**

Press and hold **MENU**, and select **History** > **Totals** to view the accumulated ride distance and time.

## **Using Free Software**

Garmin provides two software options for storing and analyzing your ride data:

- Garmin Connect is Web-based software. •
- Garmin Training Center is computer software that does not require the Internet after installation.
- 1. Go to [www.garmin.com](www.garmin.com/intosports) [/intosports.](www.garmin.com/intosports)
- 2. Follow the on-screen instructions to install the software.

## **Transferring History to Your Computer**

### *notice*

To prevent corrosion, thoroughly dry the mini-USB port, the weather cap, and the surrounding area before charging or connecting to a computer.

- 1. Connect the USB cable to an available USB port on your computer.
- 2. Pull up the weather cap  $\Omega$  from the mini-USB port ➋.

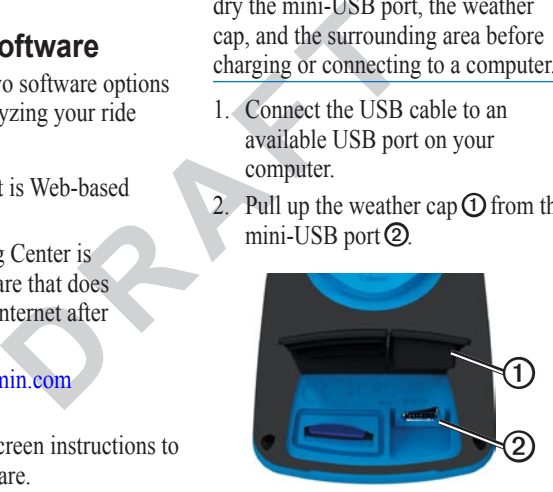

3. Plug the small end of the USB cable into the mini-USB port.

#### **History**

- 4. Open Garmin Connect (<www.garminconnect.com>), or open Garmin Training Center.
- 5. Follow the instructions included with the software.

# <span id="page-35-0"></span>**Deleting History**

After you have transferred your history to your computer, you may want to delete the history from your Edge.

- 1. Press and hold **MENU**.
- 2. Select **History** > **Delete**.
- 3. Select an option:
	- Select Indv. Activities to delete one activity at a time.
	- Select **All Activities** to delete all ride data from the history.
	- Select Old Activities to delete activities recorded more than one month ago.
	- Select **All Totals** to reset the ride distance and time totals. •

**NOTE**: This does not delete any history.

4. Select **Yes**.

## **Data Recording**

The Edge uses smart recording. It records key points where you change direction, speed, or heart rate.

Transferred your history<br>
ferred your history<br>
m your Edge.<br>
m your Edge.<br> **ENU.**<br> **Delete.**<br> **Delete.**<br> **Delete.**<br> **C[AF](#page-29-1)PERENCE ACTES ANDELLER SERVERT AND POINT SERVERT AND POINT SERVERT AND POINT AND POINT AND POINT AND P** When a third-party power meter (page 26) is paired, the Edge records points every second. Recording points every second uses more of the available memory on the Edge, but creates a very accurate record of your ride.

**Navigation** 

# **Navigation**

Insert advance organizer?

Include Map configuration stuff here

from 62 Map

The position icon represents your location on the map. As you travel, the position icon moves and leaves a track log (trail). Waypoint names and symbols also appear on the map.

Changing the Map Orientation

- 1. From the map, press MENU.
- 2. Select Setup Map > Orientation.
- 3. Select an orientation:

Select North Up to show north at the top of the page.

Select Track Up to show your current direction of travel at the top of the page.

Select Automotive Mode to show a perspective view.

Map Setup Options

From the map, press menu, and select Setup Map.

Map Orientation—allows you to select how the map appears (page 11).

Guidance Text—allows you to select when to show guidance text on the map.

Advanced Map Setup

Setup Map.<br>
Tresents your<br>
As you travel,<br>
As you travel,<br>
wes and leaves a<br>
point names and<br>
point names and<br>
on the map.<br>
Trentation<br>
when to show guidance<br>
when to show guidance<br>
when to show guidance<br>
when to show guid Auto Zoom—automatically selects the appropriate zoom level for optimal use on your map. When Off is selected, you must zoom in or out manually.

Zoom Levels—map items draw or appear at or below the selected zoom level.

Text Size—allows you to select the text size for map items.

Detail—allows you to select the amount of map data displayed on the device.

note: Higher detail settings may cause the map to redraw slowly.

Shaded Relief—shows detail relief on the map (if available) or turns off shading.

Routing Settings

From the main menu, select Setup > Routing.

Guidance Method—allows you to select a guidance method for calculating your route.

Off Road—calculates point-topoint routes.

On Road For Time (requires routable maps)—calculates onroad routes that require minimal time to drive.

On Road For Distance (requires

routable maps)— calculates on-road routes that are shorter in distance.

Calculates Routes for—allows you to select a transportation method in order to optimize your route.

Franch Cock State State State State State State State State State State State State State State State State State State State State State State State State State State State State State State State State State State State Lock On Road—locks the current location marker on the nearest road, compensating for variances in map position accuracy (requires routable maps).

### Off Road Transitions

Auto—automatically routes you to the next point.

Manual—allows you to select the next point on the route by using the point on the active route page.

Distance—routes you to the next point on the route when you are within a specified distance of your current point.

Avoidance Setup (requires routable maps)—allows you to select the road Navigation

type you want to avoid.

**DRAFT** 

# <span id="page-40-0"></span>**Data Management**

You can use the Edge as a USB mass storage device.

**NOTE:** The Edge is not compatible with Windows<sup>®</sup> 95, 98, Me, or NT. It is also not compatible with Mac® OS 10.3 and earlier.

## **Connecting the USB Cable**

### *notice*

To prevent corrosion, thoroughly dry the mini-USB port, the weather cap, and the surrounding area before charging or connecting to a computer.

- 1. Connect the USB cable to a USB port on your computer.
- 2. Pull up the weather cap from the mini-USB port.

3. Plug the small end of the USB cable into the mini-USB port.

> Your device appears as a removable drive in My Computer on Windows computers and as a mounted volume on Mac computers.

## <span id="page-40-1"></span>**Loading Files**

98, Me, or NT. It is<br>
with Mac<sup>®</sup> OS 10.3<br> **Loading Files**<br>
After you have come<br>
your computer, you can<br>
your computer, you can<br>
the following files to<br>
the following files to<br>
the following files to<br>
fit, and .crs.<br> **TICE** After you have connected the device to your computer, you can manually load the following files to your Edge: .tcx, .fit, and .crs.

- Browse your computer for the file.
- 2. Select **Edit** > **Copy**.
- 3. Open the "Garmin" drive or volume.
- 4. Open the "NewFiles" folder.
- 5. Select **Edit** > **Paste**.

### <span id="page-41-0"></span>**Deleting Files**

### *NOTICE*

Your device memory contains important system files that should not be deleted.

After you have connected the device to your computer, you can manually delete files.

- 1. Open the Garmin drive or volume.
- 2. Select the file.
- 3. Press the **Delete** key on your keyboard.

## **Disconnecting the USB Cable**

When you are finished managing your files, you can disconnect the USB cable.

- 1. Complete an action:
- Exceed the device<br>
u can manually<br>
u can manually<br>
drive or volume.<br>
<br> **DRAFTARE COMPUSE CONSIDER**<br>
<br>
<br> **DRAFTARE COMPUSE CONSIDER**<br>
<br>
<br> **DRAFTARE COMPUSE CONSIDER**<br>
<br>
<br>
<br> **DRAFTARE COMPUSE CONSIDER**<br>
<br>
<br>
<br>
<br>
<br>
<br>
<br>
<br>
<br>
<br>
<br> For Windows computers, click the eject icon  $\leq$  in your system tray. •
	- For Mac computers, drag the volume icon to the Trash  $\Box$ . •
	- 2. Unplug the device from your computer.

<span id="page-42-0"></span>You can customize the following settings and features:

- Data fields ([page 39](#page-42-2)) •
- Bike profiles (page 44) •
- Training settings (page 44) •
- System settings (page 46) •
- User Profile settings (page 49) •

## <span id="page-42-1"></span>**Customizing Your Data Fields**

You can set up custom data fields for three training data pages, the course page, and the map.

- $1$  Select **MENU** >  $\rightarrow$  **Bike Settings** > **Data Fields**.
- 2. Select one of the pages.
- 3. Select the number of data fields you want to see on this page.

To turn off an optional page, set the number of data fields to zero.

- 4. Select the data field to change it.
- 5. Repeat steps 2 through 4 for each page you want to customize.

### <span id="page-42-2"></span>**Data Fields**

Data fields with the \* symbol display statute or metric units. Data fields with the \*\* symbol require an ANT+ sensor.

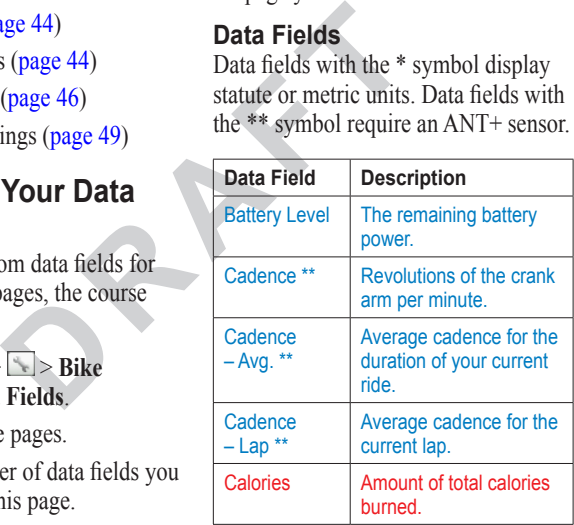

<span id="page-43-0"></span>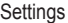

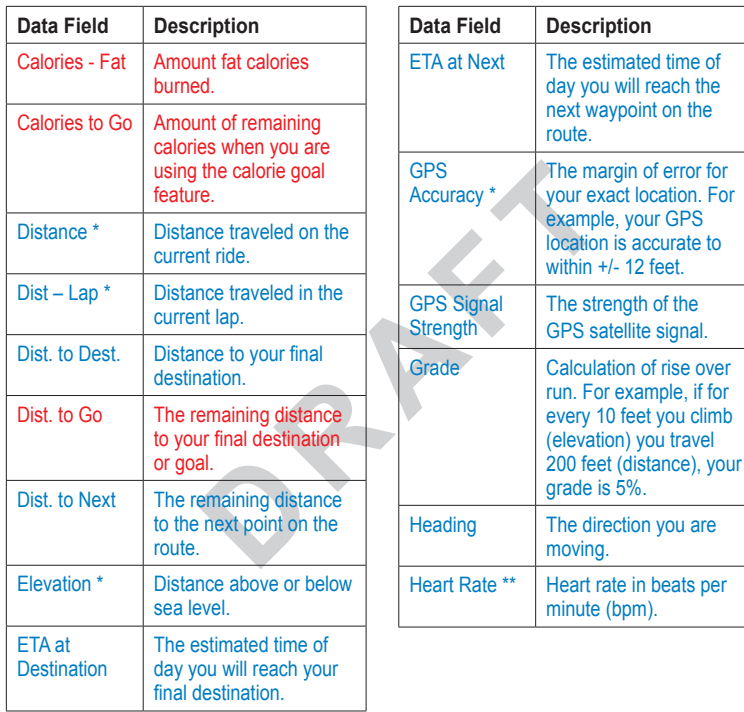

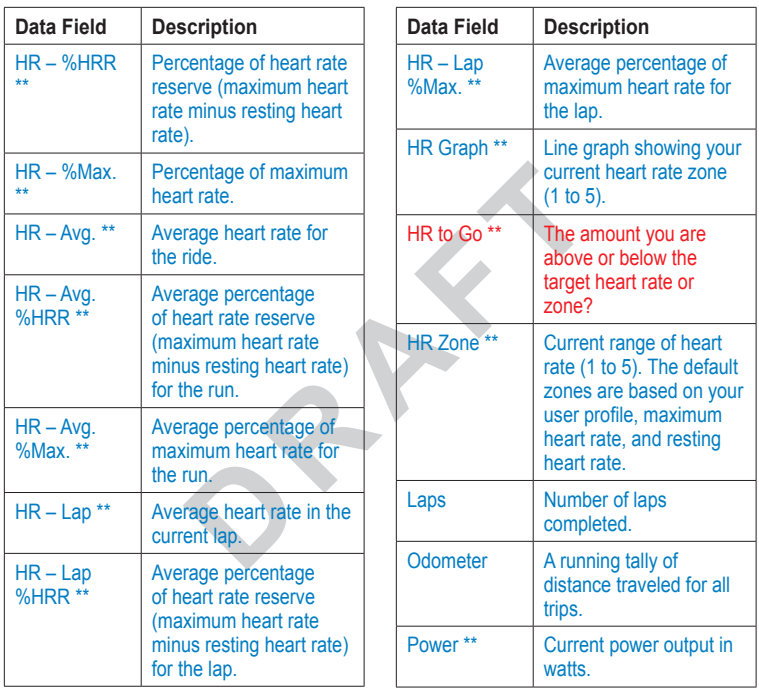

<span id="page-44-0"></span>

<span id="page-45-0"></span>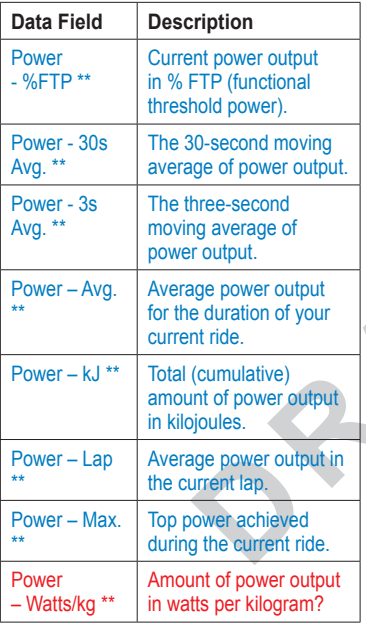

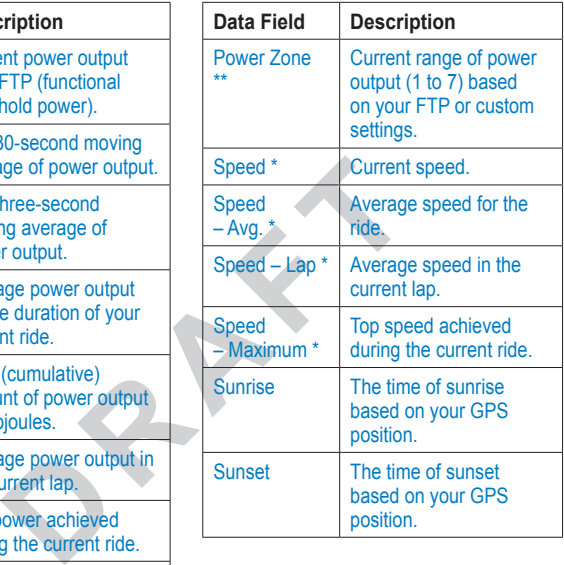

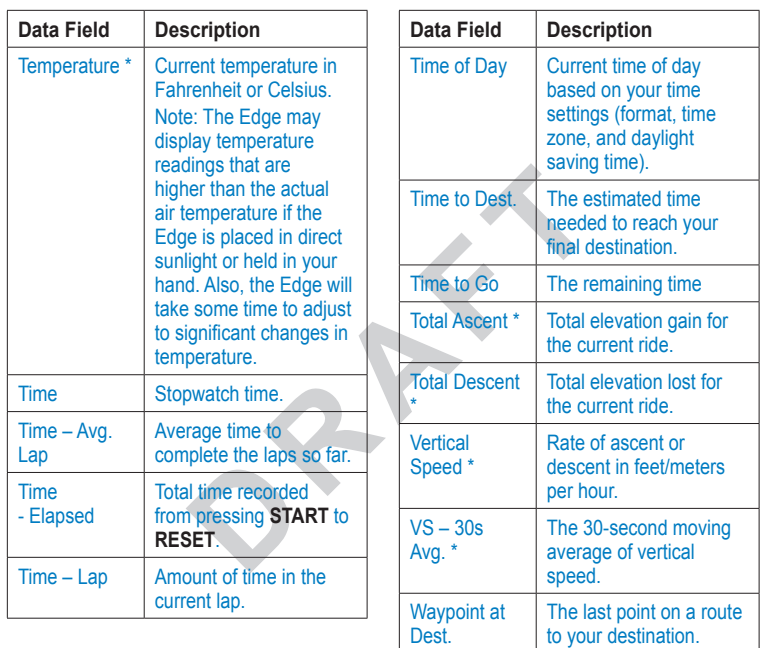

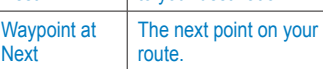

<span id="page-46-0"></span>

## <span id="page-47-2"></span><span id="page-47-0"></span>**Updating Your Bike Profile**

You can customize three bike profiles. The Edge uses the bike weight, the odometer value, and the wheel size to calculate accurate ride data.

- $1$  Select **MENU** >  $\le$  > **Bike Settings** > **Bike Profiles**.
- 2. Select a bike.
- 3. Select **Bike Details**.
- 4. Enter a name for the bike profile, the bike weight, and the odometer value.
- 5. If you are using a speed and cadence sensor, select **Wheel Size**.
	- Select **Automatic** to calculate your wheel size using GPS distance. •
	- Select **Custom** to enter your wheel size. For a table of wheel sizes and circumferences, see [page 56.](#page-59-0)

## <span id="page-47-1"></span>**Training Settings Marking Laps by Position**

**Example 18 and School School School School School School School School School School School School School School School School School School School School School School School School School School School School School Sch** You can use Auto Lap® to automatically mark the lap at a specific position. This feature is helpful for comparing your performance over different parts of a ride (for example, a long climb or training sprints). During courses, use the By Position option to trigger laps at all of the lap positions saved in the course.

- $1$  Select **MENU** >  $\triangleright$  **Bike Settings** > **Auto Lap > Auto Lap Trigger**.
- 2. Select **By Position**.
- 3. Select **Lap At**.
- 4. Select an option:
	- Select **Lap Press Only** to trigger the lap counter each time you press **LAP** and each time you pass any of those locations again. •
- <span id="page-48-0"></span>• Select **Start And Lap** to trigger the lap counter at the GPS location where you press **START** and at any location during the ride where you press **LAP**.
- Select **Mark And Lap** to trigger the lap counter at a specific GPS location marked before the ride and at any location during the ride where you press **LAP**.
- 5. If necessary, customize the lap data fields ([page 39](#page-42-1)).

### **Marking Laps by Distance**

You can use Auto Lap to automatically mark the lap at a specific distance. This feature is helpful for comparing your performance over different parts of a ride (for example, every  $10$  miles or  $40$ kilometers).

1. Select  $MENU > \blacksquare > Bike$ **Settings** > **Auto Lap > Auto Lap Trigger**.

- 2. Select **By Distance**.
- 3. Select **Lap At**.
- 4. Enter a value.
- 5. If necessary, customize the lap data fields ([page 39](#page-42-1)).

### **Using Auto Pause**

**EXECUTE 1999 EXECUTED SET AND LAP to trigger**<br>
Lend Lap to trigger<br>
Lend Cause External and the Cause Extend the Pault of Pault and the Cause Extend the Pault of the Pault of Delow a specified value<br>
tomize the lap data a You can use Auto Pause® to pause the timer automatically when you stop moving or when your speed drops below a specified value. This feature is helpful if your ride includes stop lights or other places where you need to slow down or stop.

**NOTE**: The paused time is not saved with your history data.

- $1$  Select **MENU** >  $\rightarrow$  **Bike Settings** > **Auto Pause > Auto Pause Mode**.
- 2. Select an option:

- <span id="page-49-0"></span>• Select When Stopped to pause the timer automatically when you stop moving.
- Select **Custom Speed** to pause the timer automatically when your speed drops below a specified value.
- 3. If necessary, customize optional time data fields (see page 39).

To view the entire time (from pressing **START** to **RESET**), select the **Time - Elapsed** data field.

### **Using Auto Scroll**

You can use the auto scroll feature to automatically cycle through all of the training data pages while the timer is running.

- 1. Select  $MENU > \blacksquare > Bike$ **Settings** > **Auto Scroll** > **Auto Scroll Speed**.
- 2. Select a display speed: **Slow**, **Medium**, or **Fast**.

**Changing the Start Notice** This feature automatically detects when your Edge has acquired satellites and is moving. It is a reminder to start the timer so you can record your ride data.

- omize optional<br>
e.<br>
omize optional<br>
settings > Start No<br>
see page 39).<br> **DRESET**), select<br>
ed data field.<br> **DRESET**), select<br> **DRESET**, select<br> **DRESET**, select<br> **DRESET**, select<br> **DRESET**<br>
Select Once.<br>
Select Once.<br>
Sele 1. Select **MENU** >  $\Box$  > **Bike Settings** > **Start Notice** > **Start Notice Mode**.
	- 2. Select an option:
		- Select **Once**. •
		- Select **Repeat** to change the amount of time to delay the reminder. •

## <span id="page-49-1"></span>**System Settings**

- GPS Settings [\(page 47\)](#page-50-1) •
- Display Settings [\(page 48\)](#page-51-1) •
- Map Settings (see Navigation, page xx) •
- Route Settings (see Navigation, page xx) •
- <span id="page-50-0"></span>Data Recording Settings (see History, page xx) •
- Unit Settings ([page 48](#page-51-2)) •
- System Setup [\(page 48](#page-51-3)) •
- Configuration Settings ([page 49](#page-52-1)) •
- Weight Scale Settings (page 49) •

### <span id="page-50-1"></span>**GPS Settings**

#### **Training Indoors**

- 1. Select **MENU** >  $\leq$  > **System** > **GPS** > **GPS Mode**.
- 2. Select **Off**.

When GPS is off, speed and distance data are not available unless you have an optional sensor that sends speed and distance data to the Edge (such as the GSC 10. The next time you turn on the Edge, it will search for satellite signals again.

### **Setting Your Current Elevation**

If you have accurate elevation data for your current location, you can

manually calibrate the altimeter on your device.

- 1. Select **MENU** > > **System** > **GPS** > **Set Elevation**.
- 2. Enter the elevation.

### **Satellite Page**

The satellite page shows your current GPS satellite information. Select  $MENU >$   $>$   $>$   $>$   $System > GPS >$   $View$ **Satellites**.

Example 1998 (1998)<br>
The satellite **Page**<br>
The satellite page<br>
The satellite page<br>
The satellite page<br>
The satellite page<br>
OPS satellite informa<br>
OPS satellite informa<br>
MENU > Syste<br>
Satellites.<br>
On the satellite page,<br>
op On the satellite page, GPS accuracy appears at the bottom of the page. The green bars represent the strength of each satellite signal received (the number of the satellite appears below each bar).

For more information about GPS, go to [www.garmin.com/aboutGPS.](www.garmin.com/aboutGPS)

## <span id="page-51-1"></span><span id="page-51-0"></span>**Display Settings**

 $S<sub>elect</sub> **MENT** > **System** >$ **Display**.

- **Backlight Timeout**—see [page 54.](#page-57-0) **•**
- **Background**—sets the background image (wallpaper). **•**
- **Screen Capture**—allows you to take screen captures on the device. **•**
- Screen Calibration—see page xx. •

## <span id="page-51-2"></span>**Customizing the Unit Settings**

You can customize units of measure for distance and speed, elevation, temperature, weight, and position format.

- 1. Select  $MENU > \rightarrow$  **System** > **Units**.
- 2. Select a setting.
- 3. Select a unit for the setting.

### <span id="page-51-3"></span>**System Setup**  $S<sub>elect</sub> **MENT** > 5$  >  $S<sub>ystem</sub> > 5$ **System Setup**.

- **Language**—sets the device language. **•**
- **Tones**—sets the audible tones. **•**
- **Time Format**—sets the time format to 12 hour or 24 hour. **•**
- **Auto Power Down**—see page xx. **•**

### **Time Zones**

Solution<br>
2010<br>
2010<br>
2010<br>
2010<br>
2010<br>
2010<br>
2010<br>
2010<br>
2010<br>
2010<br>
2010<br>
2010<br>
2010<br>
2010<br>
2010<br>
2010<br>
2010<br>
2010<br>
2010<br>
2010<br>
2010<br>
2010<br>
2010<br>
2010<br>
2010<br>
2010<br>
2010<br>
2010<br>
2010<br>
2010<br>
2010<br>
2010<br>
2010<br>
2010<br>
2010<br>
20 Each time you turn on the Edge and acquire satellites, the Edge automatically detects your time zone and the current time of day.

### <span id="page-52-1"></span>**Changing the Configuration Settings**

You can modify all of the settings you configured in the initial setup.

- 1. Select  $MENU > \rightarrow$  **System** > **Initial Setup** > **Yes**.
- 2. Turn off the device.
- 3. Turn on the device.
- 4. Follow the on-screen instructions.

### <span id="page-52-2"></span>**Weight**

Why is this section in the System settings? This is for a wireless (ANT) weight scale. This feature is not complete at this time.

## <span id="page-52-0"></span>**User Profile Settings**

You can update your gender, age, weight, height, and activity class settings. The Edge uses this information to calculate accurate ride data.

 $S<sub>elect</sub> **MENT** > 5$   $>$   $S<sub>ter</sub>$  Profile.

### **About Calories**

**Example 18**<br>
ICE.<br>
Select MENU > <br>
Select MENU > <br>
Select MENU > <br>
Calorie expenditure a<br>
calorie expenditure a<br>
in the System<br>
a wireless ([A](www.firstbeattechnologies.com)NT)<br>
Let Let For more informature is not<br>
e.<br>
Experience the strategy of the str Calorie expenditure and heart rate analysis technology is provided and supported by Firstbeat Technologies Ltd. For more information, go to www.firstbeattechnologies.com.

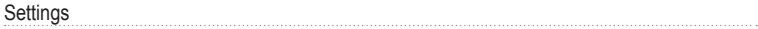

# **Appendix**

## <span id="page-54-0"></span>**Registering Your Device**

Help us better support you by completing our online registration today:

- Go to [http://my.garmin.com.](http://my.garmin.com) •
- Keep the original sales receipt, or a photocopy, in a safe place. •

## **About the Edge**

To display important software information and your unit ID, select **MENU** > > **About Edge**.

## **Updating the Software**

- 1. Select an option:
	- Use WebUpdater. Go to [www.garmin.com/products](www.garmin.com/products/webupdater/) [/webupdater.](www.garmin.com/products/webupdater/) •
	- Use Garmin Connect. Go to www.garminconnec[t.com](http://connect.garmin.com/).
- 2. Follow the on-screen instructions.

## **Contacting Garmin Product Support**

Contact Garmin Product Support if you have any questions about this product:

- **Example 18 Contacting Gallace School Section**<br> **DRAFT**<br> **DRAFT**<br> **DRAFTLE CONSIGNATION**<br> **DRAFTLE CONSIGNATION**<br> **DRAFTLE CONSIGNATION**<br> **DRAFTLE CONSIGNATE CONSIDER**<br> **DRAFTLE CONSIDER**<br> **DRAFTLE CONSIDER**<br> **DRAFTLE CONS** In the USA, go to [www.garmin](www.garmin.com/support) .com/support, or contact Garmin USA by phone at (913) 397.8200 or (800) 800.1020. •
	- In the UK, contact Garmin (Europe) Ltd. by phone at 0808 2380000. •
	- In Europe, go to [www.garmin.com](www.garmin.com/support) [/support](www.garmin.com/support) and click **Contact Support** for in-country support •

<span id="page-55-0"></span>**A**ppendix

information, or contact Garmin (Europe) Ltd. by phone at  $+44(0)$ 870.8501241.

## **Using the Backlight**

- Press **LIGHT** to turn on the backlight. •
- Press any button to extend the backlight another 15 seconds.

**NOTE**: Alerts and messages also activate the backlight.

Change the backlight settings (page 49). •

## **Buying Optional Accessories**

Go to [http://buy.garmin.com,](http://buy.garmin.com) or contact your Garmin dealer for information about optional accessories and replacement parts.

# **Caring for Your Device**

### *notice*

Do not store the device where prolonged exposure to extreme temperatures can occur, because it can cause permanent damage.

turn on the<br>
to extend the<br>
to extend the<br>
to extend the<br>
TS seconds.<br>
d messages also<br>
the permanent dama<br>
operate the touchscreen<br>
that can damage plastic<br>
that can damage plastic<br>
that can damage plastic<br>
that can damag Never use a hard or sharp object to operate the touchscreen, or damage may result.

Avoid chemical cleaners and solvents that can damage plastic components.

### **Cleaning the Device**

- 1. Use a cloth dampened with a mild detergent solution.
- 2. Wipe it dry.

### **Cleaning the Screen**

- 1. Use a soft, clean, lint-free cloth.
- 2. If necessary, use water, isopropyl alcohol, or eyeglass lens cleaner.

<span id="page-56-0"></span>3. Apply the liquid to the cloth, and gently wipe the screen with the cloth.

## **Specifications**

### *notice*

The Edge is waterproof to IEC Standard 60529 IPX7. It can withstand immersion in 1 meter of water for 30 minutes. Prolonged submersion can cause damage to the device. After submersion, be certain to wipe dry and air dry the device before using or charging.

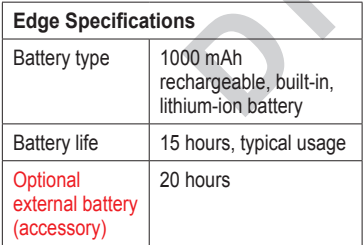

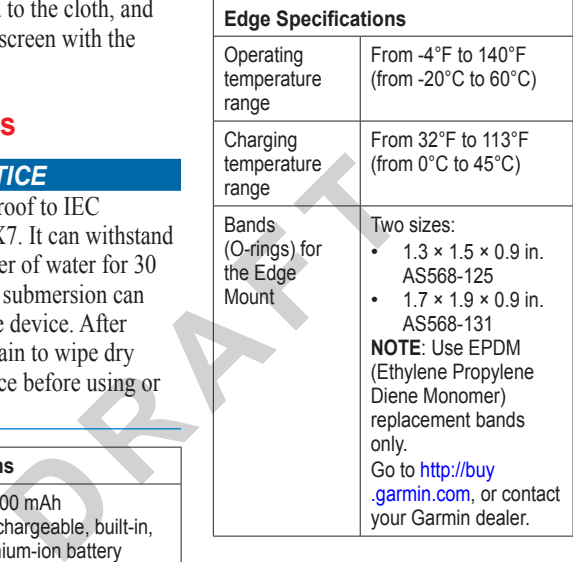

<span id="page-57-1"></span>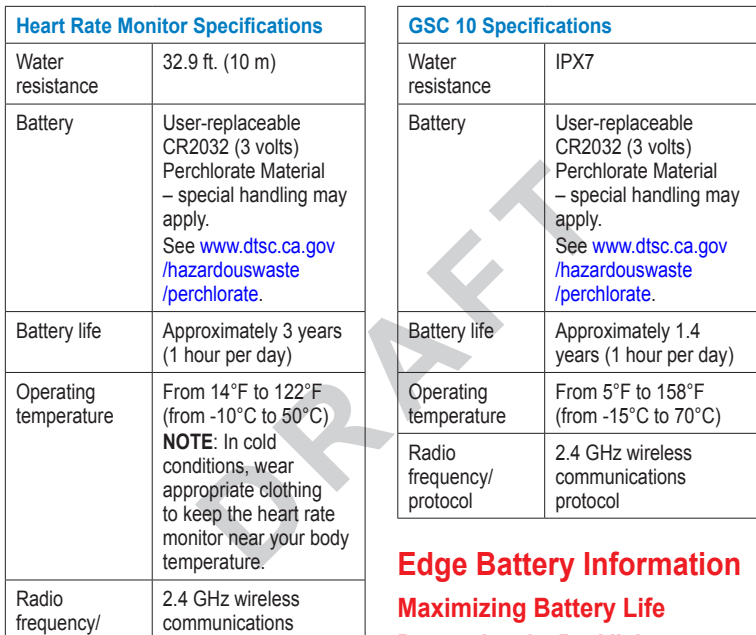

## <span id="page-57-0"></span>**Decreasing the Backlight** Extensive use of screen backlighting can significantly reduce battery life.

protocol

protocol

<span id="page-58-0"></span>You can adjust the backlight brightness and decrease the backlight timeout to maximize battery power.

- 1. Press Power to open the status page.
- 2. Adjust the brightness.

### **Adjusting the Backlight Timeout**

From the main menu, select Setup > Display > Backlight Timeout.

#### **Turning On the Auto Power Down Feature**

This feature automatically turns the Edge off after 15 minutes of inactivity.

- 1. Select  $MENU > \rightarrow$  System > **System Setup** > Auto Power Down.
- 2. Select **On**.

### **External Battery Accessory?**

## **Charging the Edge**

### *notice*

To prevent corrosion, thoroughly dry the mini-USB port, the weather cap, and the surrounding area before charging or connecting to a computer.

- 1. Plug the AC charger into a standard wall outlet.
- 2. Pull up the weather cap  $\Phi$  from the mini-USB port 2.

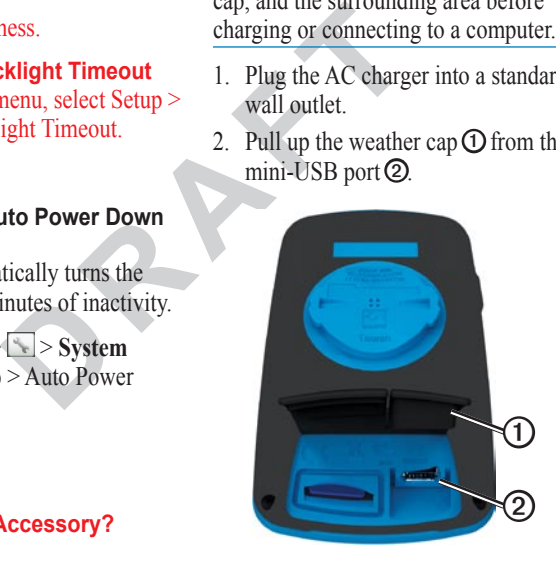

Appendix

3. Plug the small end of the AC charger into the mini-USB port.

To connect the device to your computer using the USB cable, see page 31.

4. Charge the device for at least three hours before you begin using it.

A fully charged battery can run for up to 15 hours before it must be recharged.

## <span id="page-59-0"></span>**Wheel Size and Circumference**

The wheel size is marked on both sides of the tire. To modify your bike profile, see page 44.

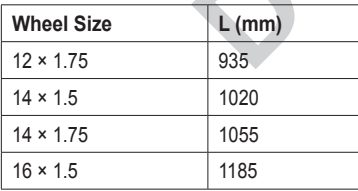

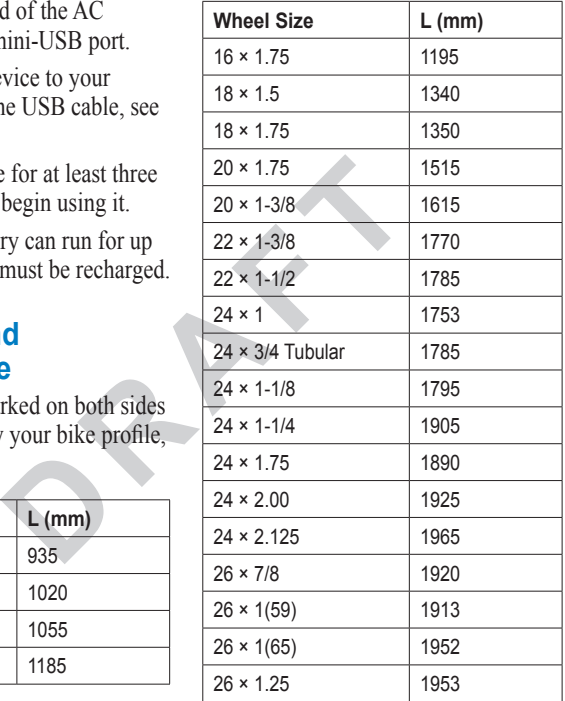

<span id="page-60-0"></span>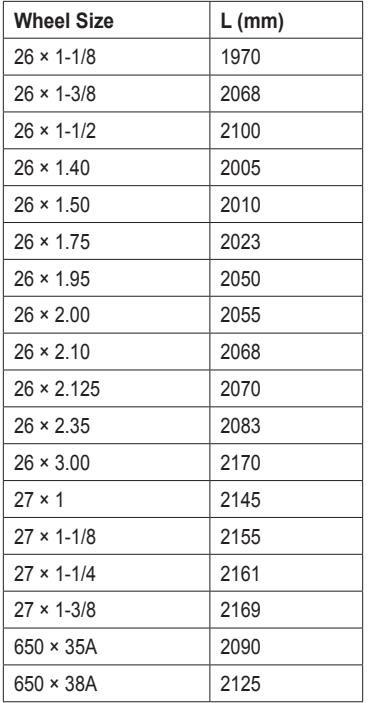

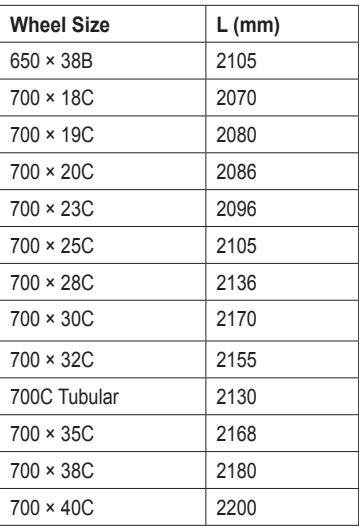

## <span id="page-61-0"></span>**Troubleshooting**

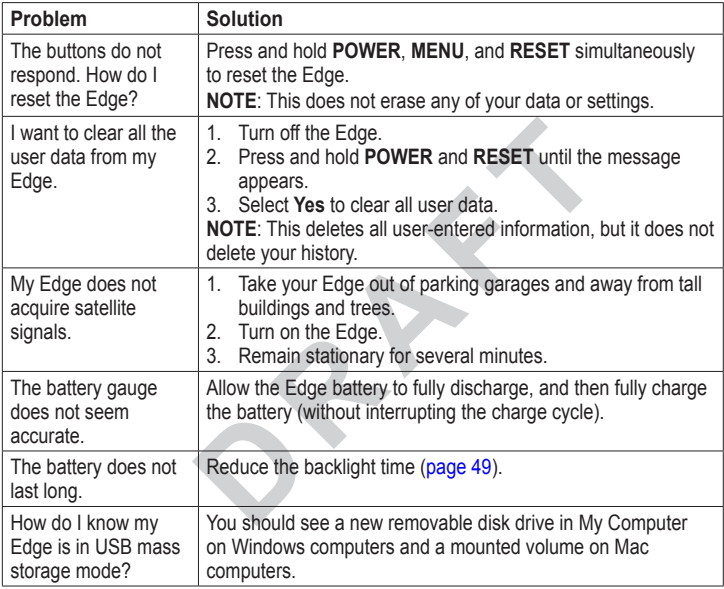

#### Appendix

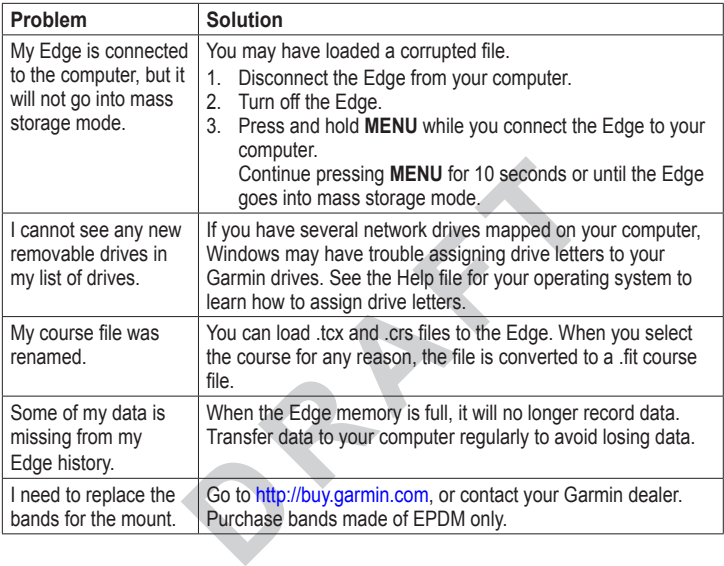

<span id="page-62-0"></span>

### **Tips and Shortcuts**

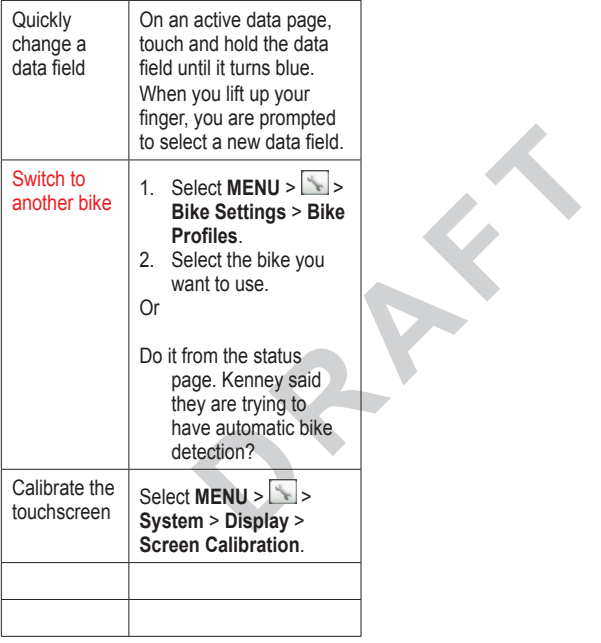

# <span id="page-64-0"></span>**Index**

### **A**

accessories [48](#page-55-0) acquiring satellite signals 6, [54](#page-61-0) activity classes [43,](#page-48-0) [53](#page-60-0) alerts [9](#page-8-0) ANT+ sensors 6, [20](#page-20-0)[–32](#page-32-0) troubleshooting [31](#page-31-0) Auto Lap [10,](#page-9-0) [11](#page-10-0) Auto Pause [12](#page-11-0) Auto Scroll [12](#page-11-0)

#### **B**

backlight [41,](#page-46-0) [48](#page-55-0) bands [3](#page-6-0), [49,](#page-56-0) [55](#page-62-0) battery [54](#page-61-0) charging [1](#page-4-0) conserving [41](#page-46-0) bike mount [2](#page-5-0), [49](#page-56-0) bike profiles [43,](#page-48-0) [44](#page-49-0) buttons 5

#### **C**

Example 1<br>
meter 30<br>
calorie alerts 9<br>
calories 38<br>
charging the Edge 1, 2<br>
clearing user data 54<br>
curses 13–19<br>
loading 35<br>
custom data fields 37–40<br> **D**<br>
data fields 38–41<br>
data recording 34<br>
data verording 34<br>
data vero cadence alerts [10](#page-9-0) data fields [38](#page-43-0) training [28](#page-28-0) calibrating your power meter 30 calorie alerts 9 calories 38 charging the Edge 1, 2 clearing user data 54 courses 13–19 loading 35 custom data fields 37–40

#### **D**

data fields 38–41 data recording 34 data uploading 35 deleting files [36](#page-41-0) history [34](#page-34-0) distance data fields [38](#page-43-0) distance alerts [9](#page-8-0)

downloading software 7

#### **E**

elevation data fields [38,](#page-43-0) [41](#page-46-0) points [46](#page-51-0)

### **F**

files deleting [36](#page-41-0) loading [35](#page-40-0)

#### **G**

Garmin Connect 7, 8, [13,](#page-12-0) 16, 17, [19,](#page-18-0) [33](#page-33-0) Garmin Product Support [47](#page-54-0) Garmin Training Center 7, 8, 13, [16,](#page-15-0) [17](#page-16-0), [19,](#page-18-0) [33](#page-33-0) GPS accuracy [38](#page-43-0) satellite page [45](#page-50-0) settings [45](#page-50-0) grade [38](#page-43-0) GSC 10 [28,](#page-28-0) [50](#page-57-1) battery [29](#page-29-0) installing [25](#page-25-0)

#### Index

#### **H**

heart rate alerts [9](#page-8-0) data fields [38](#page-43-0) settings [22](#page-22-0) zones [22–](#page-22-0)[24](#page-24-0) heart rate monitor battery [24](#page-24-0) putting on [21](#page-21-0) specifications [50](#page-57-1) using [22](#page-22-0) history [33,](#page-33-0) [55](#page-62-0) deleting [34](#page-34-0) transferring 8 viewing [33](#page-33-0)

### **I**

icons [4](#page-7-0) initial setup [4,](#page-7-0) [42](#page-47-2) installing the Edge [2](#page-5-0)

#### **L**

lithium-ion battery [1](#page-4-0), [48](#page-55-0) loading files [35](#page-40-0)

#### **M**

mount [2](#page-5-0), [49](#page-56-0) **O**

O-rings (bands) [49](#page-56-0)

#### **P**

**P**<br>
pairing [A](#page-44-0)N[T](#page-20-0)+ sensors 6, 20<br>
paused time 12<br>
pedal magnet 26<br>
pedal magnet 26<br>
pedal magnet 26<br>
pedal magnet 26<br>
sentings 3<br>
smart recc<br>
software<br>
alerts 10<br>
data fields 39<br>
data recording 34<br>
data recording 34<br>
pedat<br> pairing ANT+ sensors 6, 20 paused time 12 pedal magnet 26 power alerts 10 data fields 39 data recording 34 meter 30 zones 30 product registration 47 product support 47 profile bike 43 user [43](#page-48-0)

#### **R**

recording history 7 registration [47](#page-54-0) replacement parts [48](#page-55-0) resetting Edge [54](#page-61-0)

#### **S**

safety information [1](#page-4-0) satellite signals [45](#page-50-0) acquiring 6 saving your data 7, [19](#page-18-0) sensors, pairing 6 settings [37](#page-42-0) smart recording [34](#page-34-0) software downloads 7 updates [47](#page-54-0) version [47](#page-54-0) specifications [48](#page-55-0) speed data fields [40](#page-45-0) zones [44](#page-49-0) speed and cadence sensor [50](#page-57-1) spoke magnet [26](#page-26-0) start notice message [42](#page-47-2), [44](#page-49-0) switching bikes [44](#page-49-0)

#### **T**

technical specifications [48](#page-55-0)

*62 Edge 800 Owner's Manual*

#### Index

Power 30 time alerts [9](#page-8-0) data fields [40](#page-45-0) zones and formats [42](#page-47-2) timer 7, [33](#page-33-0) tire size [43](#page-48-0) tones [41](#page-46-0) training indoors [45](#page-50-0) training with your Edge 9 transferring data 8, [35](#page-40-0) troubleshooting [31](#page-31-0), [54](#page-61-0)

### **U**

unit ID [47](#page-54-0) updating software [47](#page-54-0) USB [2,](#page-5-0) 8, [35,](#page-40-0) [54](#page-61-0) user profile [43](#page-48-0)

#### **V**

vertical speed [41](#page-46-0) Virtual Partner [13,](#page-12-0) [15](#page-14-0)

#### **W**

weather cap [2](#page-5-0), 8, [35](#page-40-0) wheel sizes  $43, 51$  $43, 51$ 

workouts [16–](#page-15-0)[19](#page-18-0) loading [35](#page-40-0)

### **Z**

zones heart rate [22](#page-22-0)–[24](#page-24-0) power 30

**For the latest free software updates (excluding map data) throughout the life of your Garmin products, visit the Garmin Web site at www.garmin.com.**

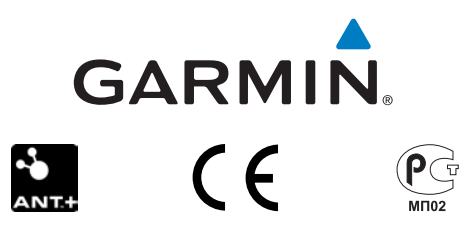

© 2010 Garmin Ltd. or its subsidiaries

Garmin International, Inc. 1200 East 151st Street, Olathe, Kansas 66062, USA

Izou East 151<sup>a</sup> Street, Olathe, Kansas 60062, OSA<br>
Garmin (Europe) Ltd.<br>
e, Hounsdown Business Park, Southampton, Hampshire, SO4 Garmin (Europe) Ltd. Liberty House, Hounsdown Business Park, Southampton, Hampshire, SO40 9LR UK

Garmin Corporation No. 68, Jangshu 2nd Road, Sijhih, Taipei County, Taiwan

July 2010 Part Number 190-011267-00 Rev. A Printed in Taiwan